# SuccessNet Plus

## **Students-Getting Started**

#### Introduction

This guide gives an overview of the SuccessNet Plus student class home page. It also explains the curriculum, practice materials, assignments, progress, and grades.

## **Home Page Orientation**

After logging in to SuccessNet Plus, the student class home page appears. If students have more than one class, the option to view classes from the drop-down list appears.

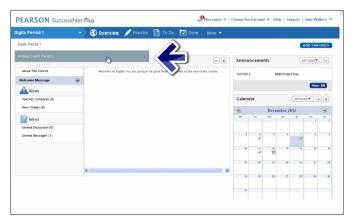

Depending on the Pearson curriculum, one or more channels on the class page will appear—such as Notifications, Announcements, and Calendar.

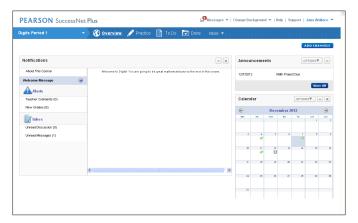

## **Notifications**

View assignments posted by the teacher under Notifications. The Alerts section displays New Grades and Teacher Comments for essay assignments. These alerts only appear when the course is opened for the first time after a grade or comment is posted. The Inbox section displays notifications such as Unread Discussions and Unread Messages.

#### **Announcements**

The Announcements channel displays class announcements from the teacher and system announcements from Pearson. The Messages link at the top of the page provides access to all announcements and mail messages.

#### Calendar

The Calendar channel provides an overview of all course assignments and important dates for the month.

## **Additional Options**

The class home page contains several additional options:

- Click **Practice** to view lesson and other class materials for exploration and practice.
- Click To Do to review all assignments.
- Click **Done** to view the status of lessons or activities that have been completed.
- Click More to access a drop-down menu that gives you access to options such as the Calendar, Grades, and Reports.
- Click **Messages** to send a message to another student, teacher, or teacher's aide.
- Click **Change Background** to change the look of the home page.
- Click **Help** to view the help files.
- Click **Support** to view information on how to contact Pearson and access details about computer information.
- Click the user name to reveal a drop-down menu with two options: My Profile and Sign Out.
- Click **My Profile** to change the time zone, language preference, user name, password, and time and date display format.
- Click **Sign Out** to end the session on SuccessNet Plus.

### **Curriculum and Practice Materials**

After logging in to SuccessNet Plus, the student class home page appears. To view lessons and activities from a different class, select the class from the drop-down list.

To practice lessons or other class materials without having the scores included in the class grade, click **Practice**.

Click the plus sign or titles to expand a section. Classes contain different activities—such as lessons, videos, graphic organizers, and journals. Activity icons identify different types of content.

Click the title to launch the activity, or click the down arrow and select **Open**.

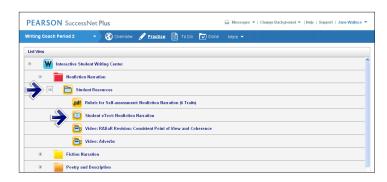

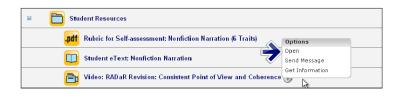

Some programs have tools in the upper-right corner of the lesson window. The digits example below contains math tools.

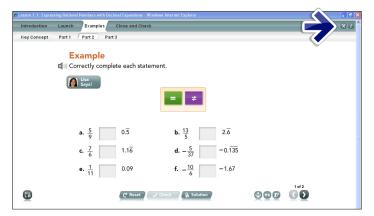

Other programs may provide different resources such as a glossary.

## **Assignments**

The calendar on the student class home page displays items due, past due, and submitted. Click any day on the calendar to access the assignments calendar. Assignments include readings, activities, and tests.

To begin an activity, click the title, or select **Open** from the Options menus next to the title. To view all assignments, click **To Do**.

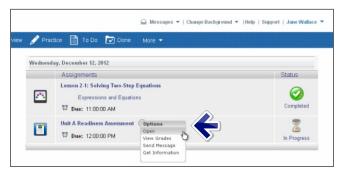

Activities past the due date may go to the Done list. For some activities, click **I'm Done** to let the teacher know that the assignment has been completed. Read the directions provided in each activity window to be aware of the number of submissions and time limits for an assignment.

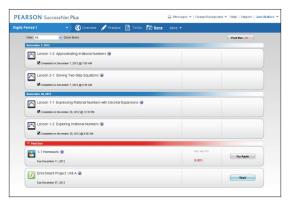

Some lesson activities offer an option to open an expanded view from the Options menu. The Open Expanded View displays the status of each lesson section.

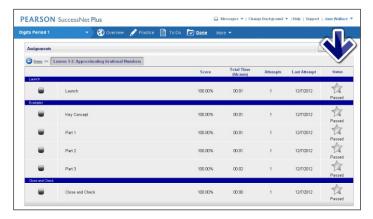

Some graded assignments are automatically sent to the teacher, while others require you to click **Submit for Grading**. Click **Save** or **Save for Later** if the assignments can be completed at a later date. Be sure to read the directions provided in each activity window.

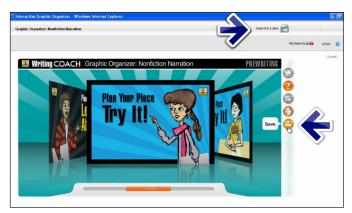

# **Progress and Grades**

You can view your progress and grades on the student class home page. Remember, to view your progress and grades for a different class, select the class from the drop-down list.

Notifications displays the number of new grades received. The New Grades alert only appears when users sign into their class for the first time after a grade is posted.

Under Notifications, click **New Grades** to view more details about graded assignments.

To open the assignments in the Gradebook, click the assignment name, or click **Go To Grades**. Another option to access grades is to click **More**, and select **Grades** from the drop-down menu. Grades can be viewed by All Items, Completed Items, or Assigned Items.

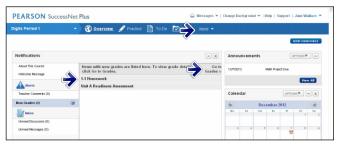

Click **View Grades** to see a grade for a specific activity or assignment.

Click the down arrow next to the activity's title, and select **View Submissions** to review a summary of the date, time, and grade for the assignments completed.

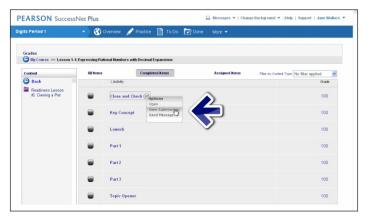

Click **Send Message** to ask the teacher a question about grades.

An Open option will be available if there are additional attempts for the activity.

Click the Filter by Content type drop-down list to view specific types of activities, such as homework and tests.

To return to the previous pages, click **Back**. To return to the class home page, click **Overview**.

#### Review

This guide provided an overview of the SuccessNet Plus student class home page. It also explained the curriculum, practice materials, assignments, progress, and grades.